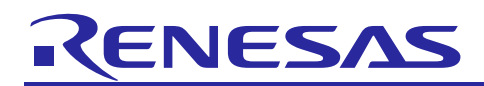

# Renesas Synergy™ Platform

# **ADC Periodic Framework Module Guide**

# **Introduction**

This module guide will enable you to effectively use a module in your own design. Upon completion of this guide, you will be able to add this module to your own design, configure it correctly for the target application and write code, using the included application project code as a reference and efficient starting point. References to more detailed API descriptions and suggestions of other application projects that illustrate more advanced uses of the module are available on the Renesas Synergy Knowledge Base (as described in the References section at the end of this document) and should be valuable resources for creating more complex designs.

The ADC Periodic Framework provides a high-level API for signal processing applications. The module configures the ADC/SDADC to sample any of the available channels (using the single-scan mode) at a configurable rate and buffers the data for a configurable number of sampling iterations before notifying the application. The ADC Periodic Framework uses the ADC/SDADC, GPT or AGT and DTC peripherals on a Renesas Synergy™ Microcontroller. A user-defined callback can be created to process the data each time a new sample is available.

# **Contents**

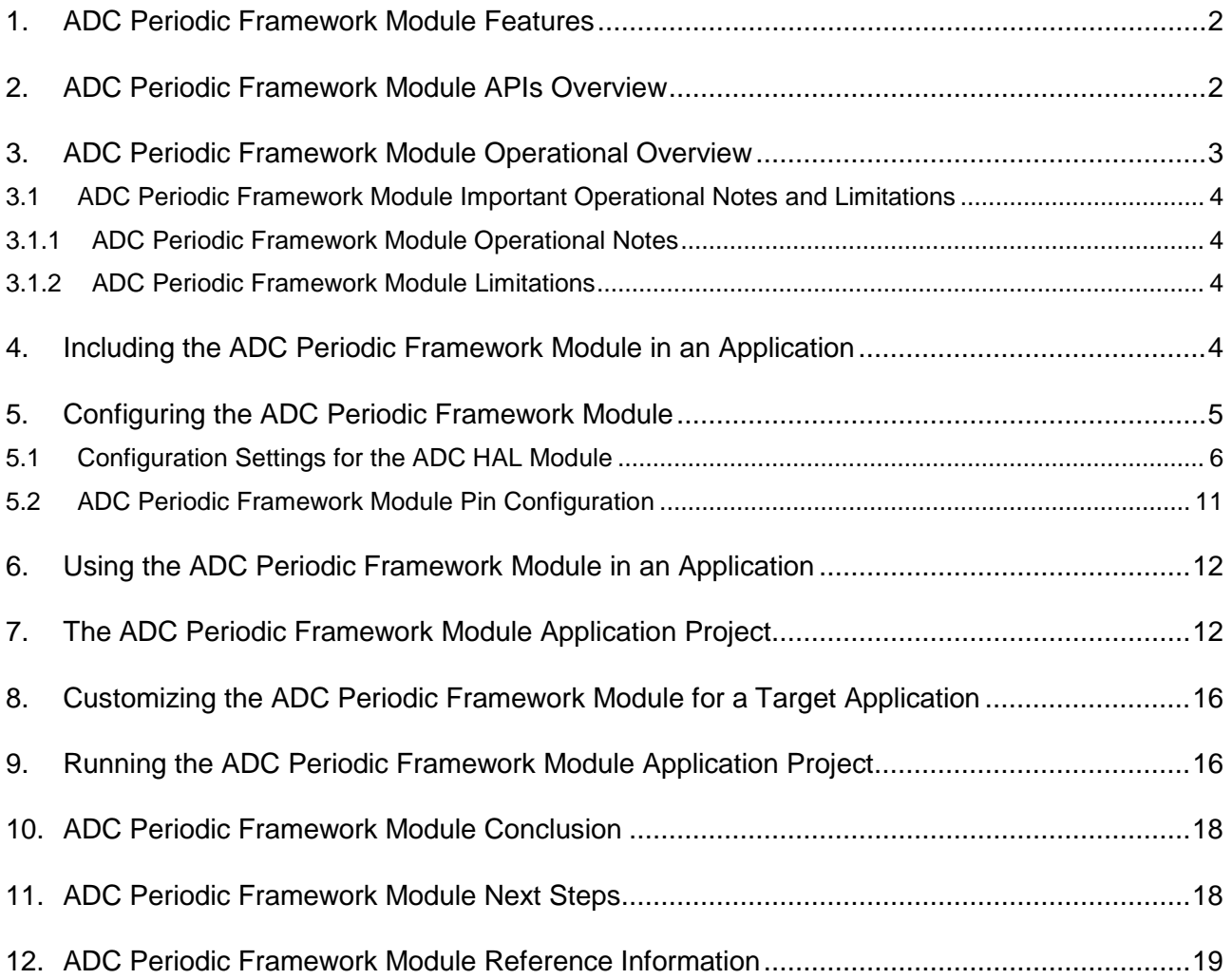

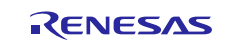

### <span id="page-1-0"></span>**1. ADC Periodic Framework Module Features**

- 24-bit Sigma-Delta A/D Converter (S1JA only).
- 16-bit A/D Converter (S1JA)
- 14-Bit A/D Converter (S3A7, S3A6, S3A3, S124, S128)
- 12-Bit A/D Converter (S7G2, S5D9, S5D5)
- Multiple Operation Modes
	- Single Scan
	- Group Scan
	- Continuous Scan
- Multiple Channels
	- $-$  1 channel (S1JA)
	- 13 channels (unit 0), 12 channels (unit 1) (S7G2 and S5D9)
	- 13-channels (unit 0), 9 channels (unit 1) (S5D5)
	- $-$  18 channels (S124)
	- $-21$  channels (S128)
	- 25 channels (S3A6)
	- 28 channels (S3A7)
	- Temperature sensor channel
	- Voltage sensor channel

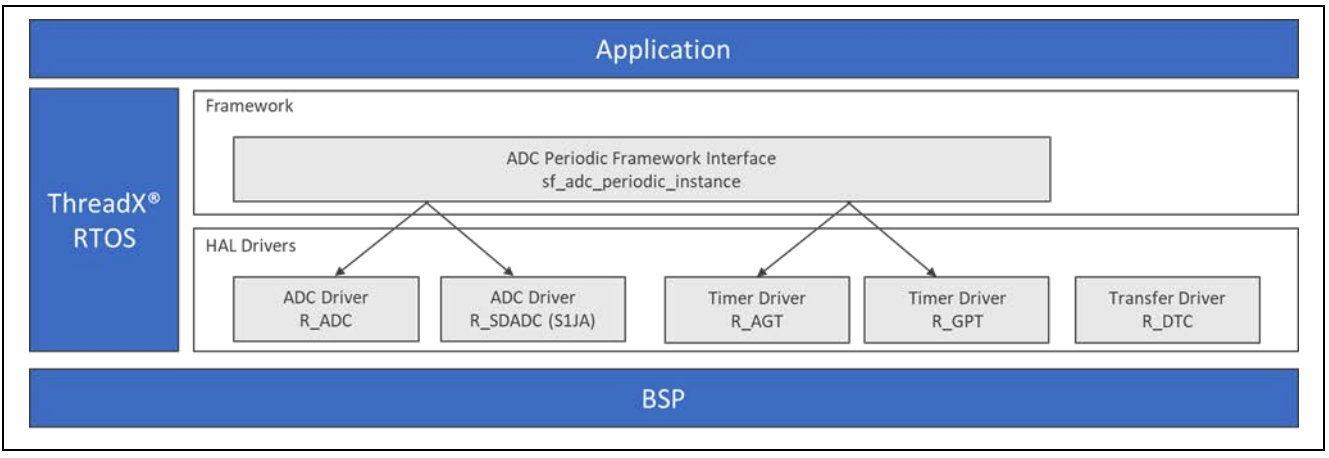

**Figure 1. ADC Periodic Framework Module Block Diagram**

# <span id="page-1-1"></span>**2. ADC Periodic Framework Module APIs Overview**

The ADC Periodic Framework defines APIs for opening, closing, starting, and stopping the ADC scans. A complete list of the available APIs, an example API call and a short description of each can be found in the following table. A table of status return values follows the API summary table.

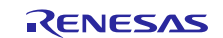

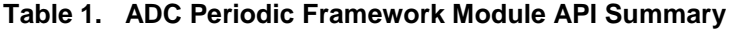

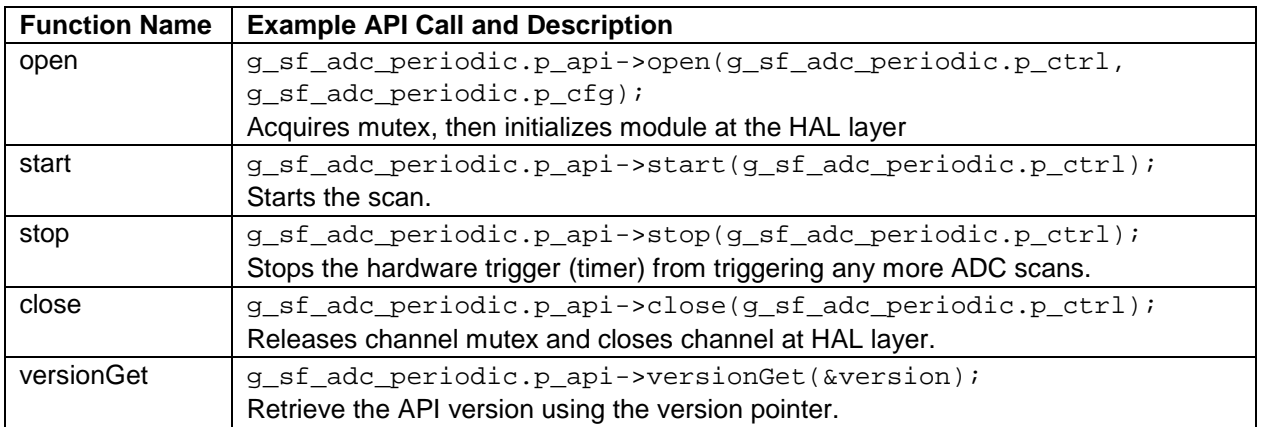

Note: For details on operation and definitions for the function data structures, typedefs, defines, API data, API structures, and function variables, review the *SSP User's Manual* API References for the associated module.

**Table 2. Status Return Values** 

| <b>Name</b>              | <b>Description</b>                                                       |
|--------------------------|--------------------------------------------------------------------------|
| <b>SSP SUCCESS</b>       | <b>API Call Successful</b>                                               |
| SSP_ERR_UNSUPPORTED      | Command not found in the current menu                                    |
| SSP ERR NOT OPEN         | Driver control block not valid. Call                                     |
|                          | SF_ADC_PERIODIC_Open to configure.                                       |
| <b>SSP ERR ASSERTION</b> | Version get error- p_version was NULL                                    |
| <b>SSP ERR INTERNAL</b>  | An internal ThreadX <sup>®</sup> error has occurred. This is typically a |
|                          | failure to create/use a mutex or to create an internal thread.           |

Note: Lower-level drivers may return common error codes. Refer to the *SSP User's Manual* API References for the associated module for a definition of all relevant status return values.

# <span id="page-2-0"></span>**3. ADC Periodic Framework Module Operational Overview**

The ADC Periodic Framework module samples and buffers ADC data. The Framework notifies the application once the configured number of samples are buffered. The ADC Periodic Framework works as follows:

- After initial configuration and the scan process is started, the framework uses a hardware timer to trigger an ADC scan in one-shot mode. Each scan can consist of one or more channels and when each scan is completed, the ADC interrupt is intercepted by the DTC, which moves the result of the scan into the user buffer.
- Each scan is defined as a sampling iteration, and the number of samples generated for each scan is equal to the number of channels. If the channels are sequential (for example, channels 1, 2, 3, 4), the data is captured in order. If the channels are not in sequence (for example, channels 1, 3, 4, 5), then the samples generated by each scan also include data from the unused channels in between. Therefore, in the second example, five samples are stored to the user buffer each time.
- The user specifies the total number of sample iterations that need to occur before being notified. When the specified number of sampling iterations have occurred, and the data for each iteration has been stored into the user buffer, the user is notified via a callback with an index for the valid data in the buffer, and an event indicating that sampling for the specified number of iterations is complete.
- Unless the user stops the scan process, the scan continues to be triggered by the timer (using AGT or GPT), and data will be written into the user buffer, which is treated by the Framework as a circular buffer. The name and length of the buffer are specified via the ISDE configurator.

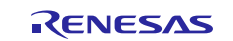

# <span id="page-3-0"></span>**3.1 ADC Periodic Framework Module Important Operational Notes and Limitations**

#### <span id="page-3-1"></span>**3.1.1 ADC Periodic Framework Module Operational Notes**

- 1. At least one channel must be chosen while configuring the ADC/SDADC HAL module to avoid an API return error.
- 2. When configuring the scan rate for the ADC Periodic Framework (the GPT or AGT timer period), make sure that the period is long enough to accommodate scanning of all selected channels (about 2 microseconds for each channel conversion on a Synergy S7G2 MCU Group device).
- 3. The ADC Periodic Framework stores data for all the channels from each scan into the user-specified buffer. When the specified number of sample iterations is completed, the user is notified. If five channels are selected (channels 1, 2, 3, 4, 5) and the sample count is set to 3, the user will be notified when (5 x 3
	- =) 15 samples are available. The samples are ordered as follows:

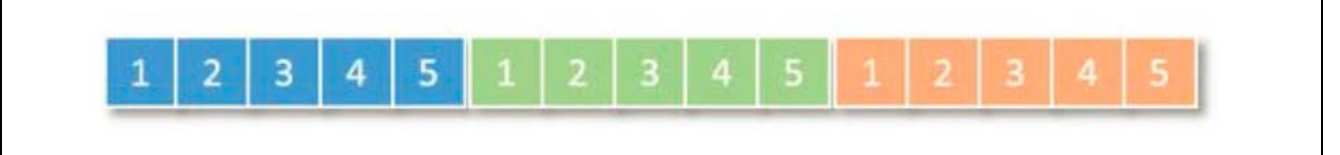

**Figure 2. ADC Periodic Operation – Sample Order**

When selecting the data buffer length in the ADC Periodic Framework configuration, make sure that the buffer length is at least twice the length of the number of samples that will be generated (15  $\times$  2 = 30 in this example). This is because once the user application is notified that the data is available, the framework keeps buffering in new data at the sample rate. Since the buffer is treated as a circular buffer, you can inadvertently overwrite the data. If the size is not larger than the number of samples generated, the data is overwritten before the application can use it.

The application callback has an index into the appropriate location in the buffer where valid data is present.

#### <span id="page-3-2"></span>**3.1.2 ADC Periodic Framework Module Limitations**

- The ADC Periodic Framework does not currently support the following features:
	- The use of group-scan mode
	- $-$  The use of DMA
- When configuring the ADC channels to be used with this framework, the temperature and voltage sensors must not be selected if any of the other available channels are also selected. It is possible to use only the temperature sensor, only the voltage sensor, or any number of the regular ADC channels.
- ADC Periodic framework does not support DTC transfer when lower lever driver is SDADC.
- When using ADC Periodic framework with lower level SDADC of 24-bit, user should not access output data through "p\_args" in callback function. User should access output data only through user defined buffer only.
- Refer to the most recent *SSP Release Notes* for any additional operational limitations for this module.

# <span id="page-3-3"></span>**4. Including the ADC Periodic Framework Module in an Application**

This section describes how to include the ADC Periodic Framework module in an application using the SSP configurator.

Note: It is assumed you are familiar with creating a project, adding threads, adding a stack to a thread, and configuring a block within the stack. If you are unfamiliar with any of these items, refer to the *Getting Started Guide for SSP* given in the References section at the end of this document to learn how to manage each of these important steps in creating SSP-based applications.

To add the ADC Periodic Framework to your application, simply add it to a project thread using the stacks selection sequence given in the following table. (The default name for the ADC Periodic Framework is g\_sf\_adc\_periodic0. This name can be changed in the associated **Properties** window.)

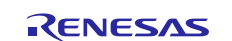

#### **Table 3. ADC Periodic Framework Module Selection Sequence**

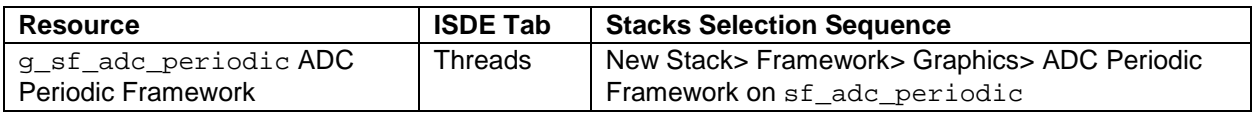

When the ADC Periodic Framework on  $sf\_adc\_periodic$  is added to the thread stack as shown in the following figure, the configurator automatically adds any needed lower-level modules. Any drivers that need additional configuration information will have box text highlighted in Red. Modules with a Gray band are individual modules that stand alone.

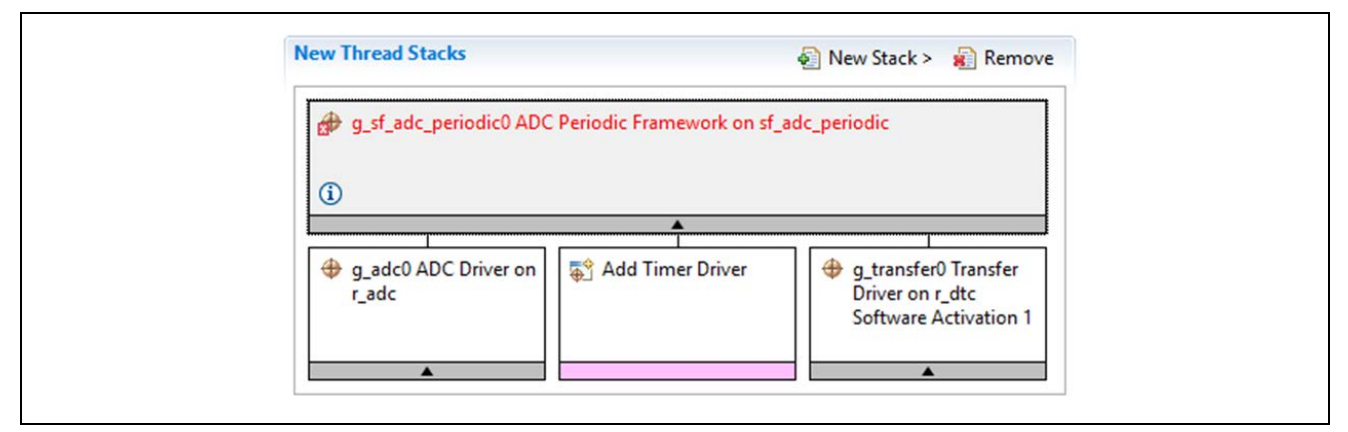

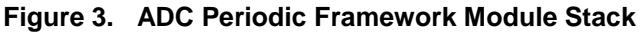

# <span id="page-4-0"></span>**5. Configuring the ADC Periodic Framework Module**

The ADC Periodic Framework Module must be configured by the user for the desired operation. The available configuration settings and defaults for all the user-accessible properties are given in the properties tab within the SSP configurator and are shown in the following tables for easy reference. Only properties that can be changed without causing conflicts are available for modification. Other properties are locked and not available for changes and are identified with a lock icon for the locked property in the Properties window in the ISDE. This approach simplifies the configuration process and makes it much less error-prone than previous manual approaches to configuration. The available configuration settings and defaults for all the user-accessible properties are given in the Properties tab within the SSP Configurator and are shown in the following tables for easy reference.

Note: You may want to open your ISDE, create the module and explore the property settings in parallel with looking over the following configuration table settings. This will help orient you and can be a useful hands-on approach to learning the ins and outs of developing with SSP.

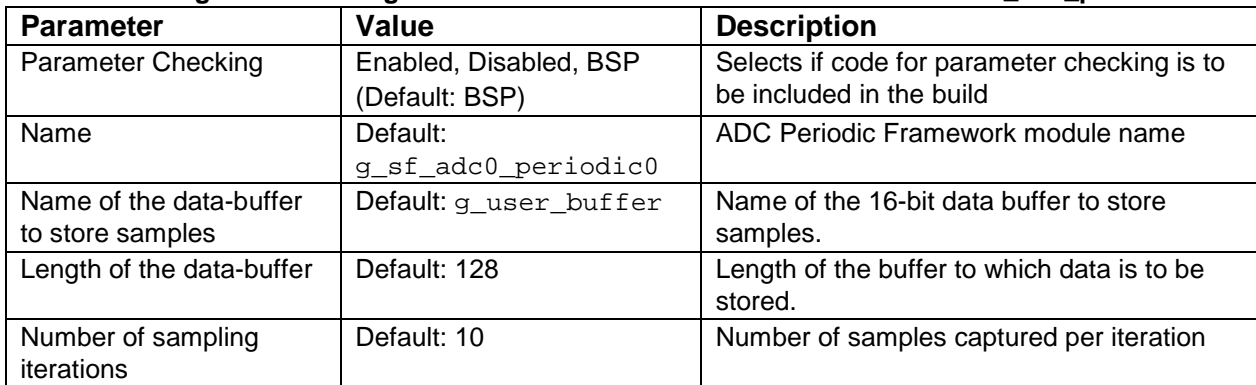

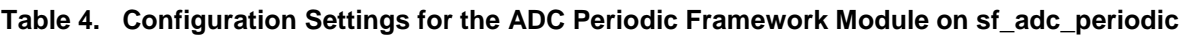

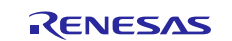

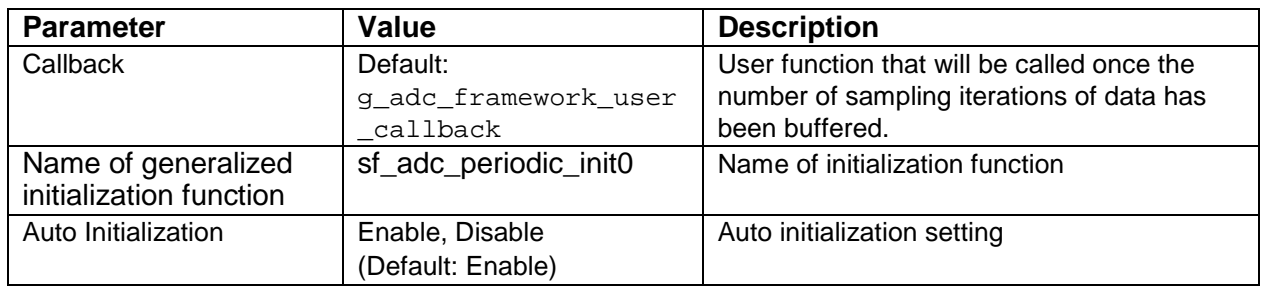

Note: The example values and defaults are for a project using the Synergy S7G2 MCU Group. Other MCUs may have different default values and available configuration settings.

# <span id="page-5-0"></span>**5.1 Configuration Settings for the ADC HAL Module**

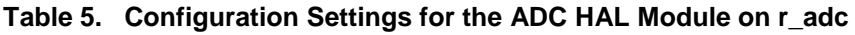

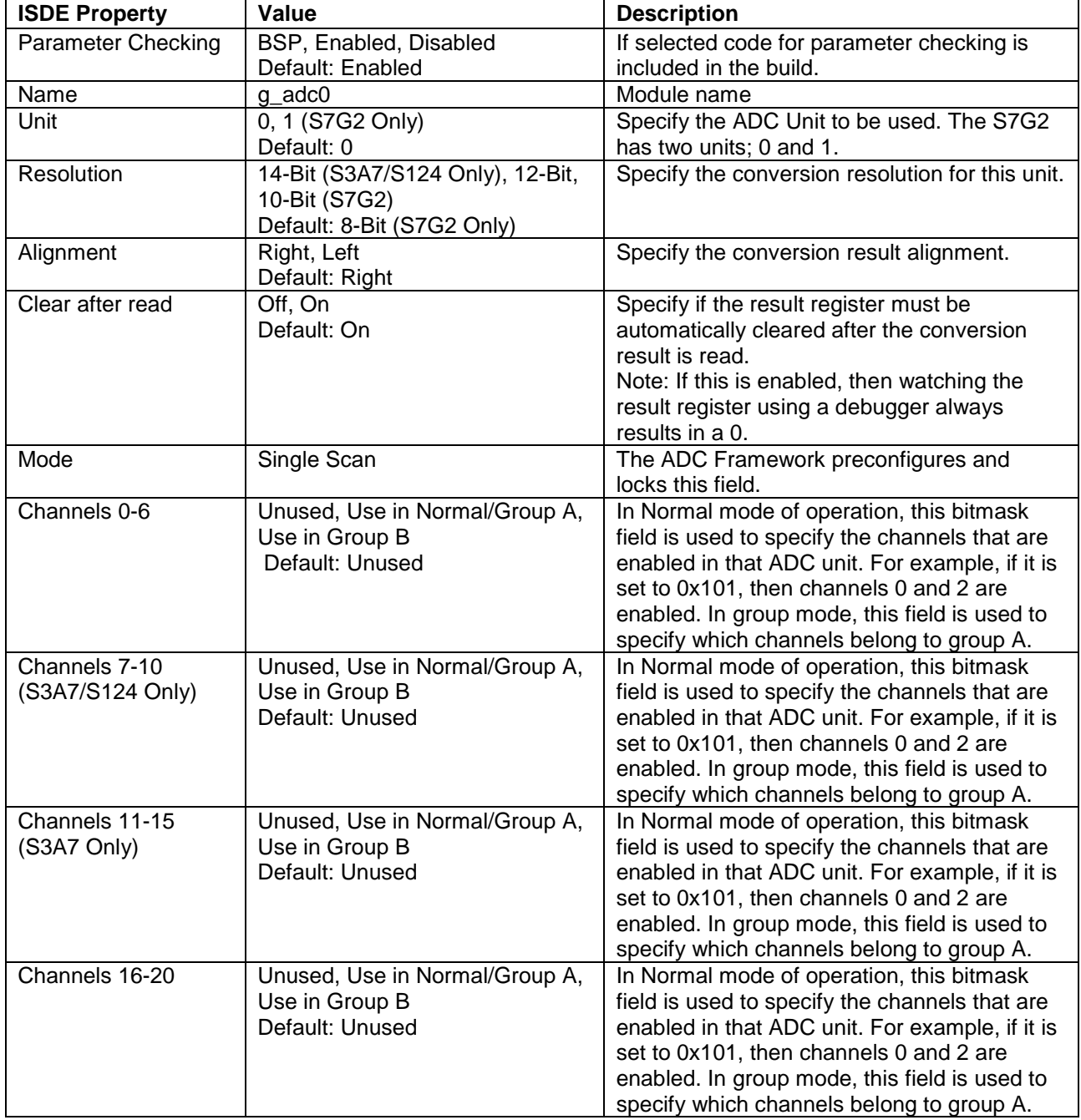

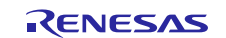

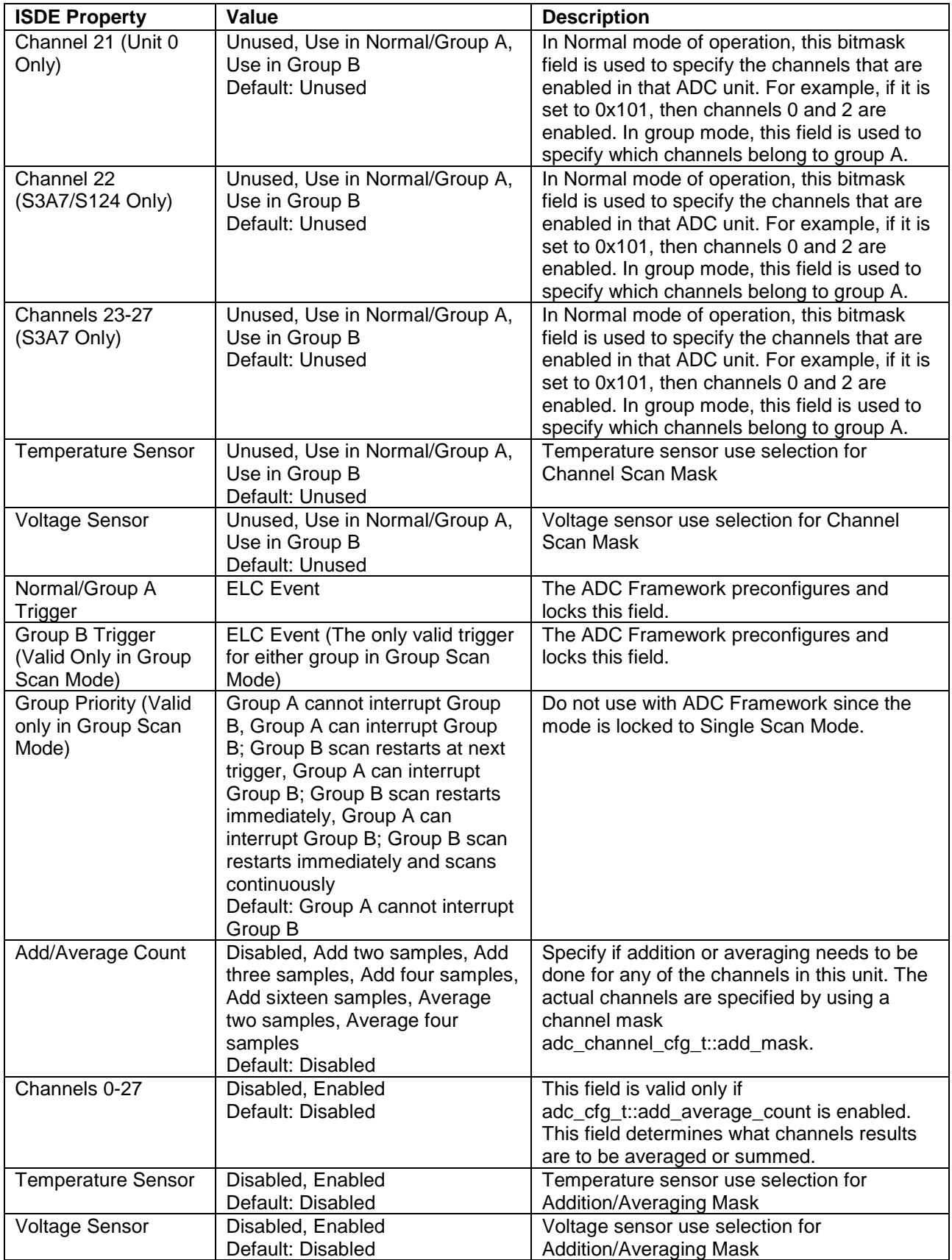

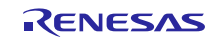

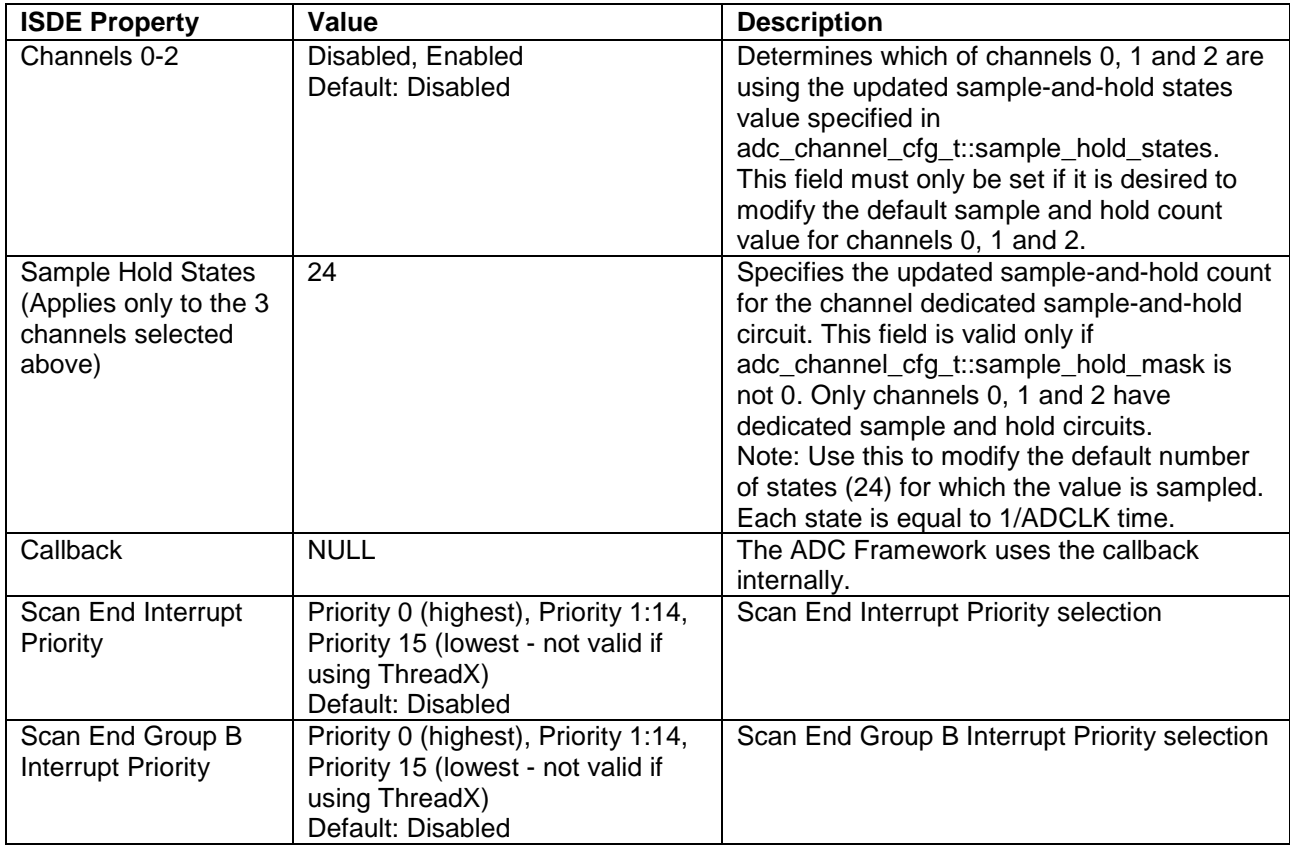

NoteThe example settings and defaults are for a project using the Synergy S7G2 MCU Family. Other MCUs may have different default values and available configuration settings.

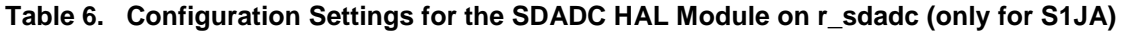

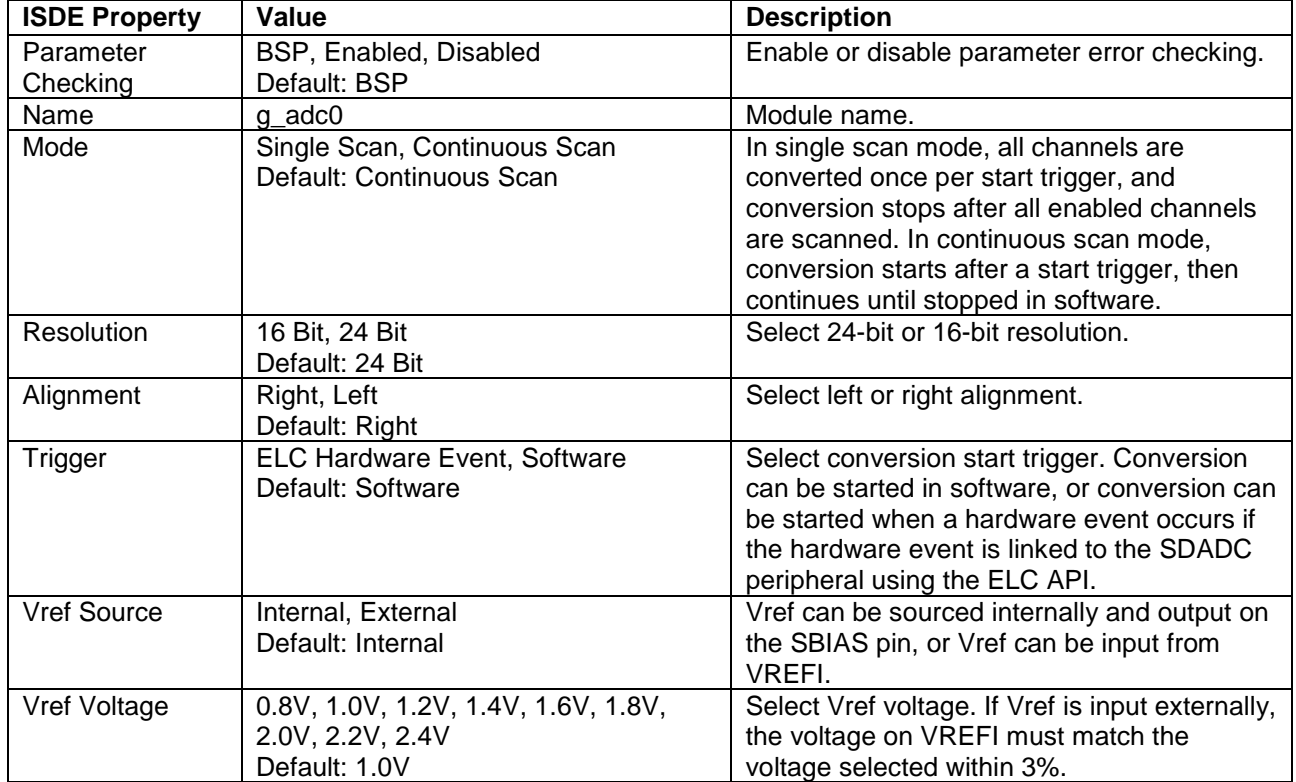

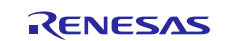

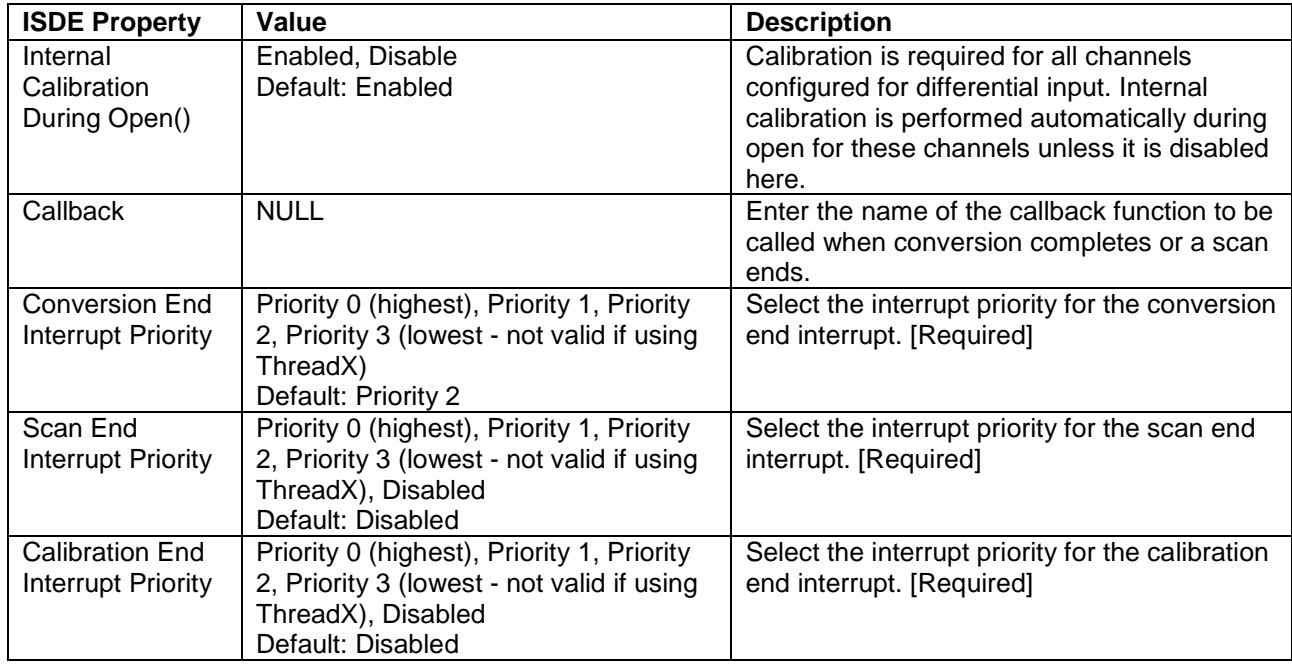

# **Table 7. Configuration Settings for the AGT HAL Module on r\_agt**

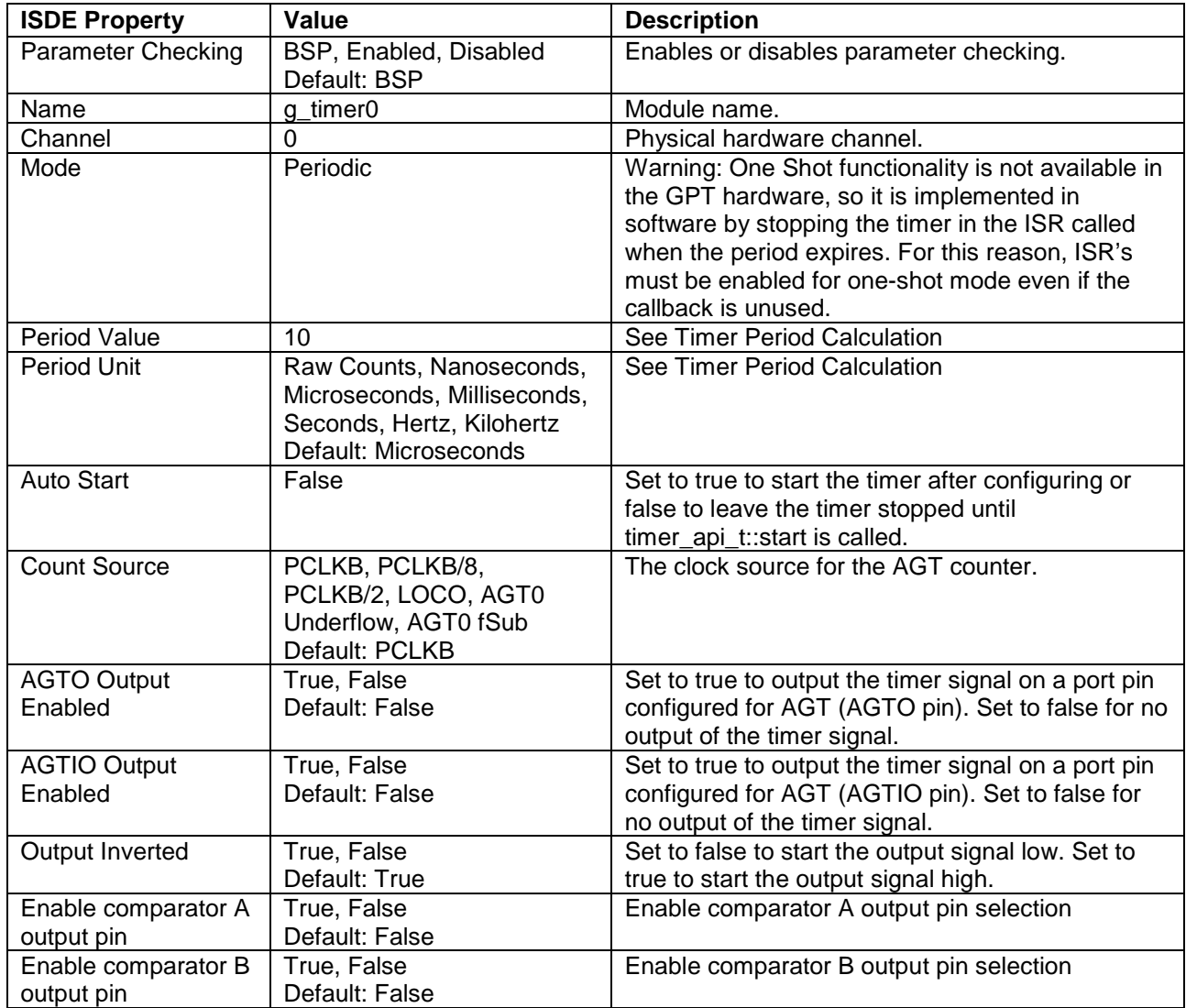

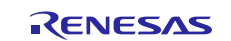

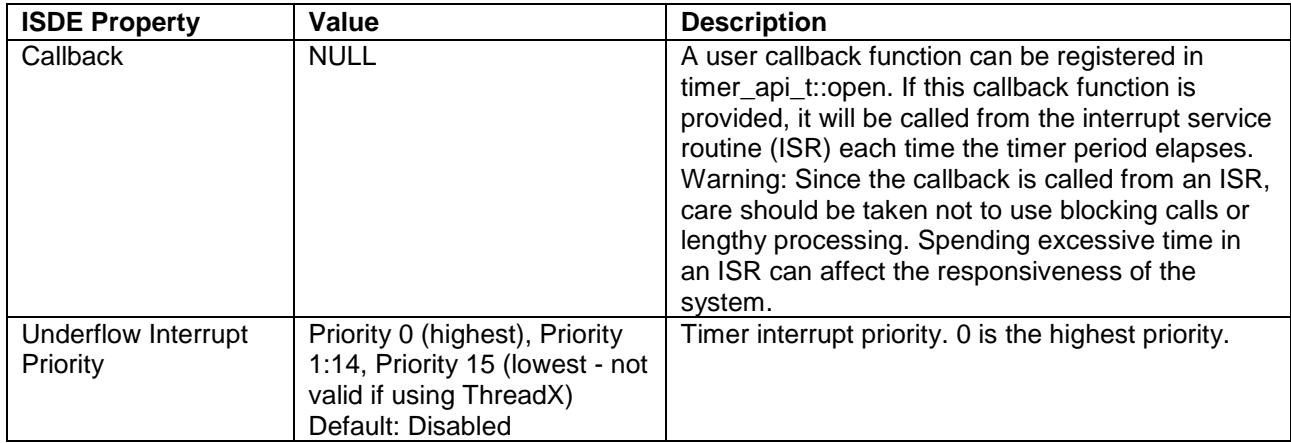

NoteThe example settings and defaults are for a project using the Synergy S7G2 MCU Family. Other MCUs may have different default values and available configuration settings.

#### **Table 8. Configuration Settings for the GPT HAL Module on r\_gpt**

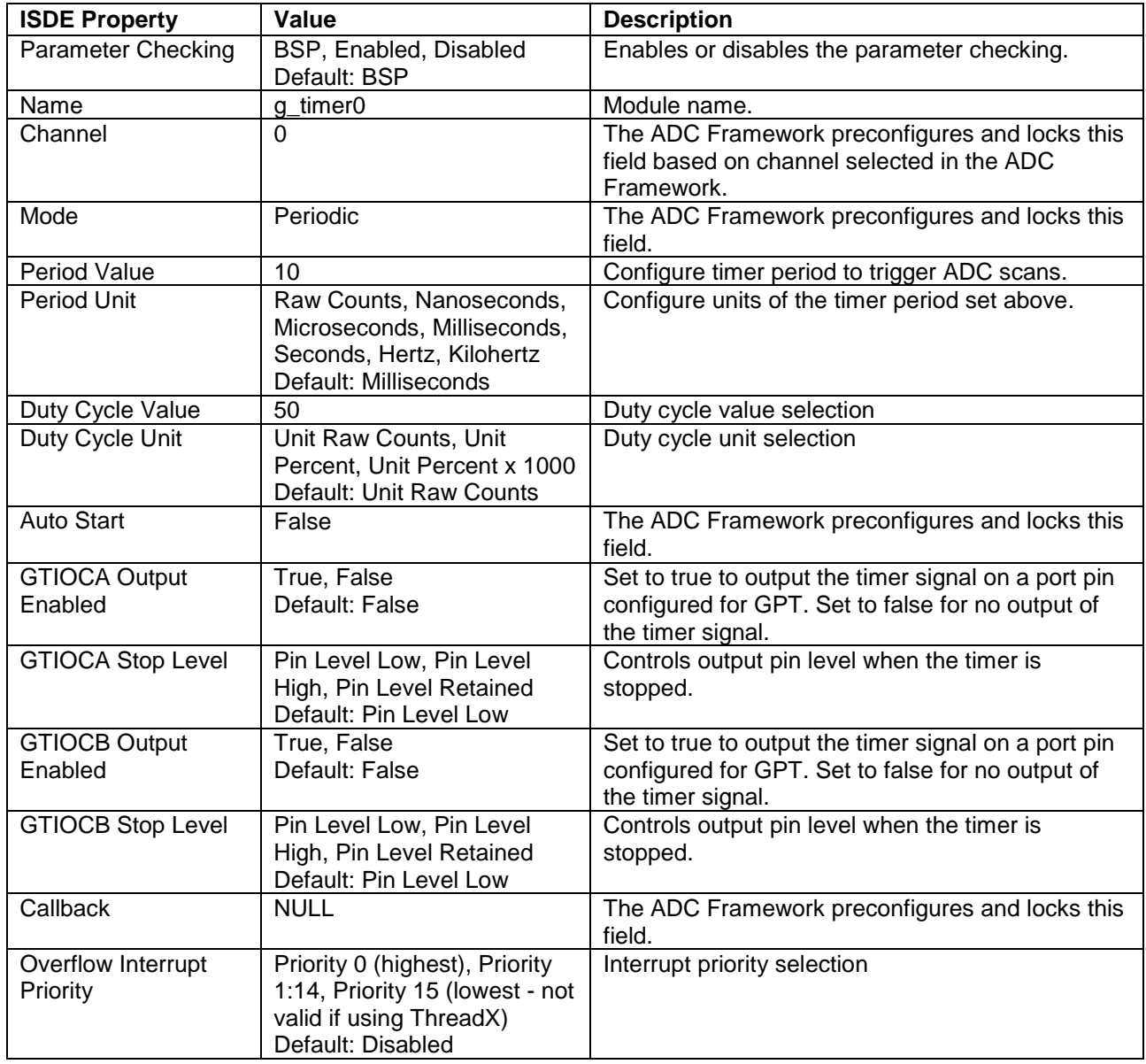

NoteThe example settings and defaults are for a project using the Synergy S7G2 MCU Family. Other MCUs may have different default values and available configuration settings.

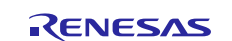

ELC Software Event interrupt priority

selection.

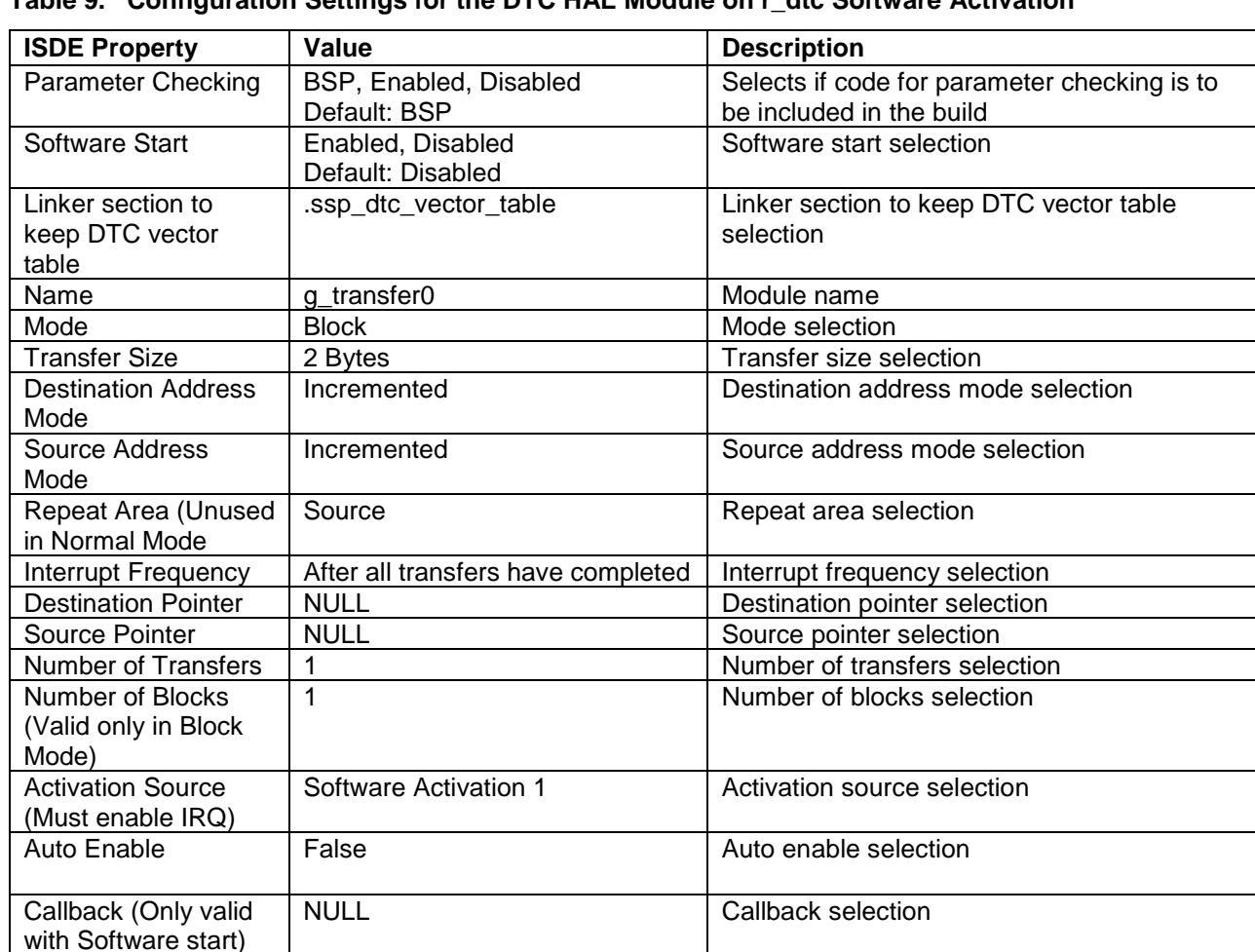

# **Table 9. Configuration Settings for the DTC HAL Module on r\_dtc Software Activation**

NoteThe example settings and defaults are for a project using the Synergy S7G2 MCU Family. Other MCUs may have different default values and available configuration settings.

# <span id="page-10-0"></span>**5.2 ADC Periodic Framework Module Pin Configuration**

using ThreadX) Default: Disabled

Priority 0 (highest), Priority 1:14, Priority 15 (lowest - not valid if

To access a channel, ADC channels must be set in the Pins tab of the ISDE. The following table illustrates the method for selecting the pins within the SSP configuration window.

**Table 10. Pin Selection for the ADC HAL Module**

| <b>Resource</b> | <b>ISDE Tab</b> | <b>Pin selection Sequence</b>                       |
|-----------------|-----------------|-----------------------------------------------------|
| <b>ADC</b>      | Pins            | Select Peripherals > Analog ADC>ADC0\1>AN_XX        |
| <b>SDADC</b>    | <b>Pins</b>     | Select Peripherals > Analog: SDADC > SDADC0 > AN_XX |

Note: In the cases of the internal temperature sensor and the internal voltage sensor, there are no pin configurations required.

ELC Software Event Interrupt Priority

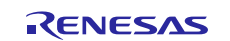

# <span id="page-11-0"></span>**6. Using the ADC Periodic Framework Module in an Application**

The key elements in constructing a simple ADC Periodic Framework module are selecting and configuring the stack, selecting a timer (GPT or AGT), defining the body of the callback function sf\_adc\_periodic\_cfg\_t::p\_callback, initializing the framework, scanning the defined ADC channels, operating on the captured data as required by the application, rescanning periodically, and then stopping if the ADC measurements have been completed. The typical steps in using the ADC Periodic Framework module in an application are:

- 1. Initialize the ADC using the open API
- 2. Start the scan of channels using the start API
- 3. Stop the scan with the stop API
- 4. Read the results of the conversion using the read API
- 5. Close the instance using the close API

Often the scan is repeated periodically or stopped between scan operations. The following diagram shows common steps in a typical operational flow:

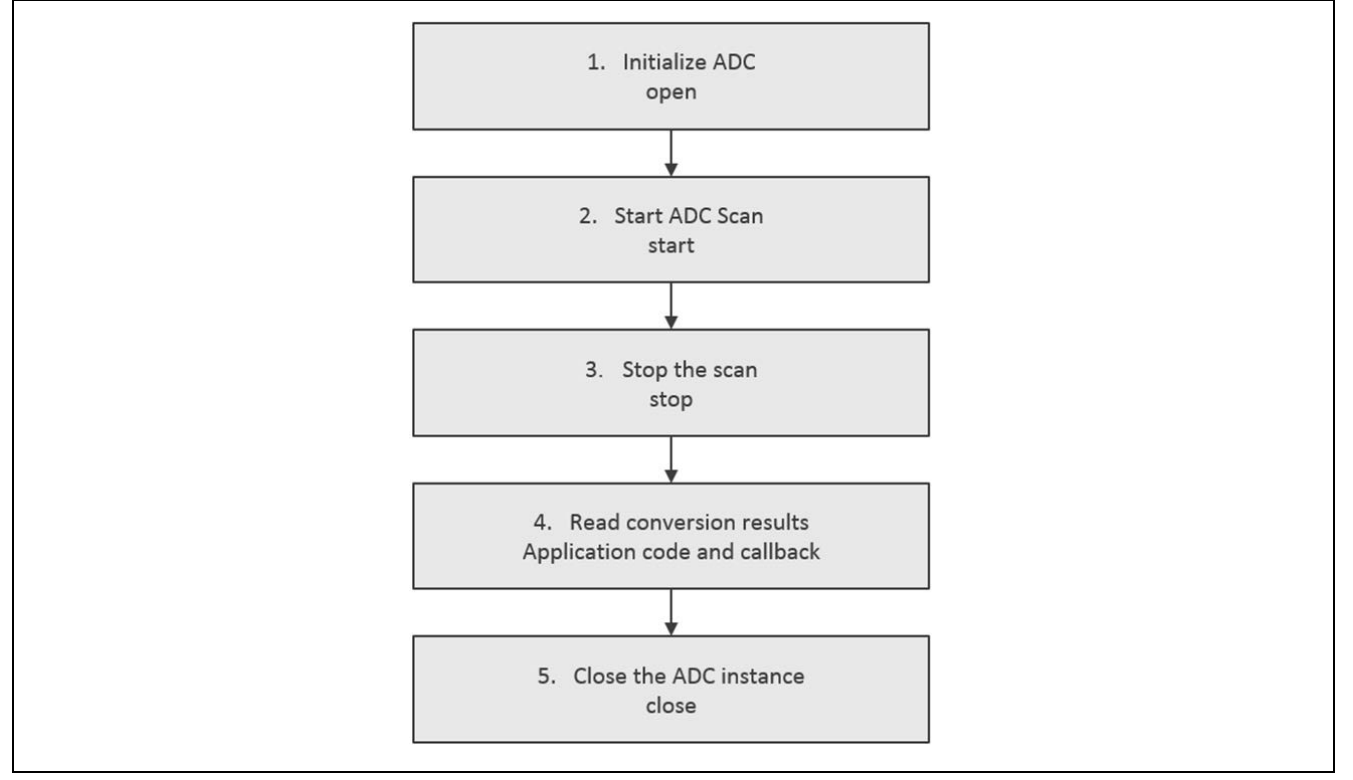

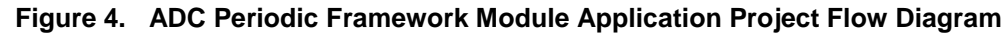

# <span id="page-11-1"></span>**7. The ADC Periodic Framework Module Application Project**

The application project associated with this module guide demonstrates the steps in a full design. The project can be found as described in the References section at the end of this document. You may want to import and open the application project within the ISDE and view the configuration settings for the ADC Periodic Framework module.

The complete application project can be found as described in the References section at the end of this document. The adc example entry.c file is located in the project once it has been imported into the ISDE. You can open this file within the ISDE and follow along with the description provided to help identify key uses of APIs.

The application project demonstrates the typical use of the ADC Periodic Framework APIs. The application project main thread entry initializes the ADC Periodic Framework and periodically scans the temperature sensor; the scan result is placed in a user-specified buffer. A user callback function is entered when the scan result is available; the user-specified callback function prints the result on the Debug Console using the common semi-hosting function.

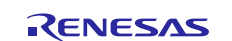

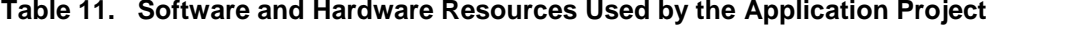

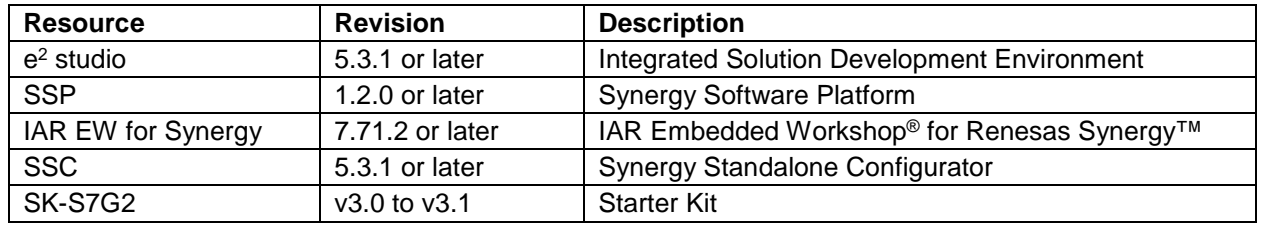

A simple flow diagram of the application project is given in the following figure:

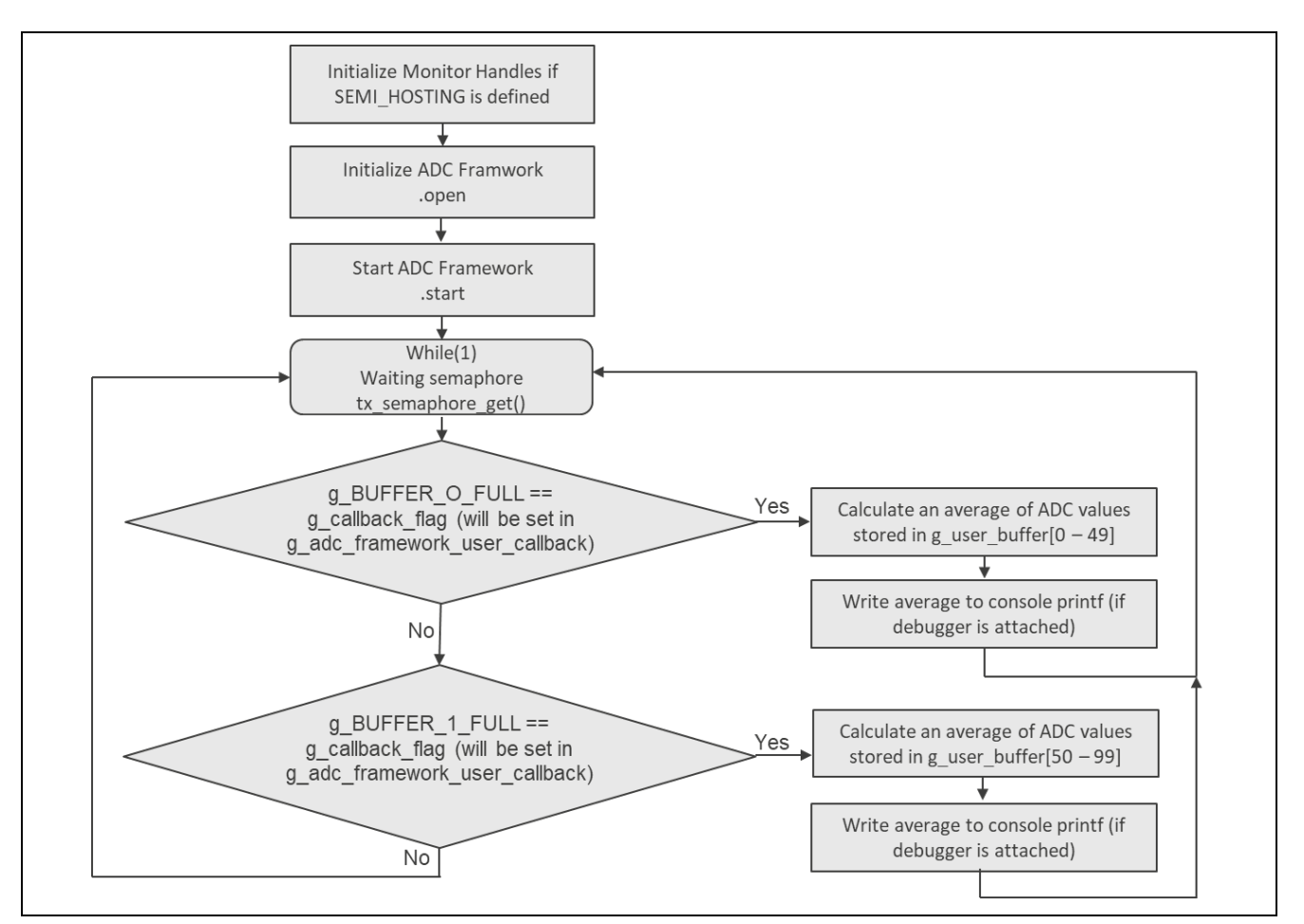

**Figure 5. ADC Periodic Framework Module Application Project Flow Diagram**

The file adc\_framework\_mg\_entry.c file can be located in the project once it has been imported into the ISDE. Opening this file within the ISDE and following the description provided will identify the use of ADC PERIODIC FRAMEWORK APIs.

The user defined application code begins with the inclusion of the header files which reference the ADC instance structure and external function declaration. Following this, global variables that are required by the application are defined. These are bsp\_leds\_t g\_LEDs; used in determining the LEDs of the S7G2-SK board and g\_tsn\_temperature, used for the calculation of the device temperature.

A basic error handling function (**error\_trap**) is then defined. This error handling function will be called if any of the ADC PERIODIC FRAMEWORK API do not return successfully. Execution of the application will stop in this error handling function, via the software break instruction  $BKPT (1);$  If the use of SEMI\_HOSTING has been defined then an error message will be displayed in the virtual debug window (e2 studio) / terminal I/O window (IAR-EW).

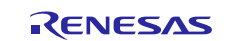

The application function **void adc\_framework\_mg\_entry**(**void**) is now defined. If SEMI\_HOSTING and the GCC tool chain are defined, and if the On-chip debugger is attached, the function initialise monitor handles(); will be called.

Next, the API to initialize the ADC PERIODIC FRAMEWORK is called, with the corresponding control and configuration pointers being passed in:  $g_s = f_a d_c$  periodic0.p\_api->open(g\_sf\_adc\_periodic0.p\_ctrl, g\_sf\_adc\_periodic0.p\_cfg); If the .open does not open successfully then the error trap function will be called.

Next, three API that are application specific are called. These API are not required for the ADC PERIODIC FRAMEWORK to operate but enable the user to interact with the application. Two API for opening external IRQ are called and an API to identify the LEDs of the development board. If these API do not return successfully then the error\_trap function will be called.

Next, the API to start the ADC PERIODIC FRAMEWORK is called, with the corresponding control pointer being passed in: g\_sf\_adc\_periodic0.p\_api->start(g\_sf\_adc\_periodic0.p\_ctrl); If the .open does not open successfully then the error\_trap function will be called.

The application code now enters a **while**(1) processing loop. The application will wait indefinitely for an event flag: tx\_event\_flags\_get(&g\_buffer\_button\_event\_flags, ALL\_EVENT\_FLAGS, TX OR CLEAR, &actual flags, TX WAIT FOREVER);

The possible event flags (defined in the file **#include** "adc\_framework\_mg\_entry.h") are set in either the ADC PERIODIC FRAMEWORK callback functions, indicating that a data buffer has valid data, or the external IRQ callback functions indicating that a push button has been pressed.

A switch statement is used to determine which event flag has been set.

If the user push button S4 has been pressed, the event flag EVENT\_FLAG\_0x1\_S4\_BUTTON will be set and the API to stop the ADC PERIODIC FRAMEWORK is called: g\_sf\_adc\_periodic0.p\_api->stop(g\_sf\_adc\_periodic0.p\_ctrl);

If the user push button S5 has been pressed, the event flag EVENT\_FLAG\_0x2\_S5\_BUTTON will be set and the API to start the ADC PERIODIC FRAMEWORK is called:  $g_s$  of adc\_periodic0.p\_api->start(g\_sf\_adc\_periodic0.p\_ctrl);

If the ADC PERIODIC FRAMEWORK buffer has valid data, the callback function will set an event flag indicating which buffer to process. The callback will set EVENT\_FLAG\_0x4\_BUFFER\_0\_49\_FULL or EVENT\_FLAG\_0x8\_BUFFER\_50\_99\_FULL. From this data the temperature of the device is calculated and if SEMI\_HOSTING is enabled, the temperature result is displayed in the virtual debug window (e2 Studio) / terminal window (IAR-EW). The temperature value based upon each set of buffer data is shown. If the push buttons are pressed a message indicating the state will be displayed. The temperature format of C of F can be set by the define in adc\_framework\_mg\_entry.h

Note: It is assumed you are familiar with using  $print(f)$  with the Debug Console in the Synergy Software Package. If you are unfamiliar with this, refer to the How do I Use  $Print()$  with the Debug Console in the Synergy Software Package available as described in the References section at the end of this document. The user can see results via the watch variables in the debug mode.

A few key properties are configured in this application project to support the required operations and the physical properties of the target board and MCU. The properties with the values set for this specific project are listed in the following tables. You can also open the application project and view these settings in the Properties window as a hands-on exercise.

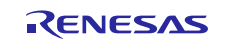

#### **Table 12. ADC Periodic Framework Module Configuration Settings for the Application Project**

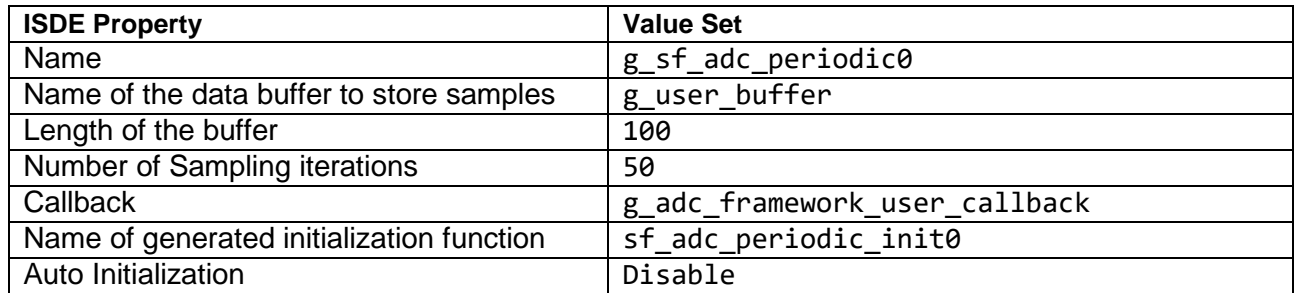

#### **Table 13. g\_adc0 ADC Driver on r\_adc Configuration Settings for the Application Project**

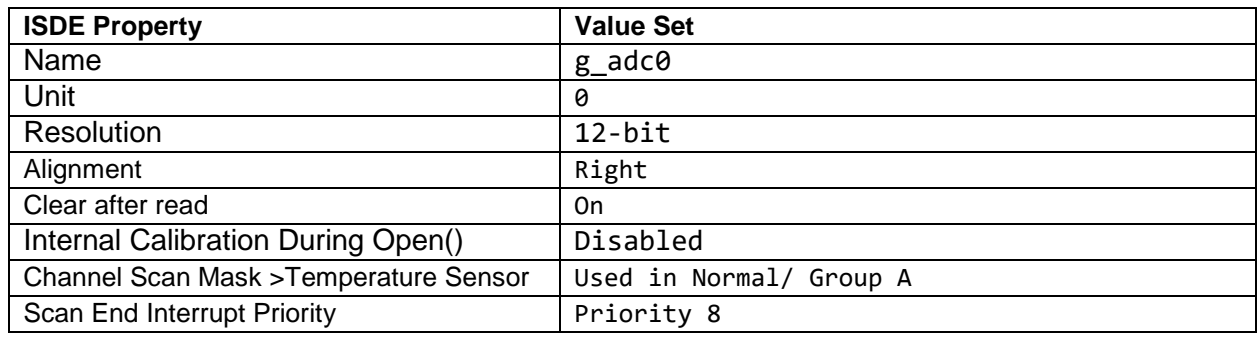

#### **Table 14. g\_timer0 Timer Driver on r\_gpt**

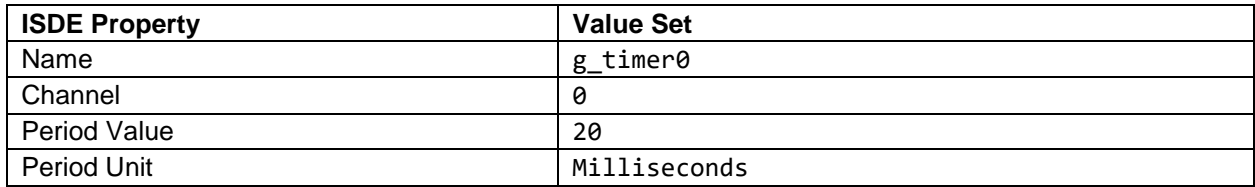

#### **Table 15. g\_transfer0 Transfer Driver on r\_dtc ADC COMPARE MATCH**

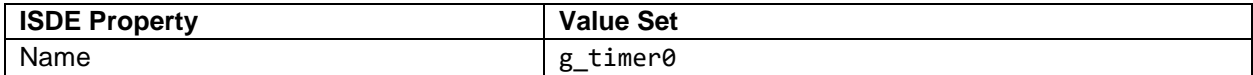

#### **Table 16. g\_external\_irq10 External IRQ Driver on r\_icu**

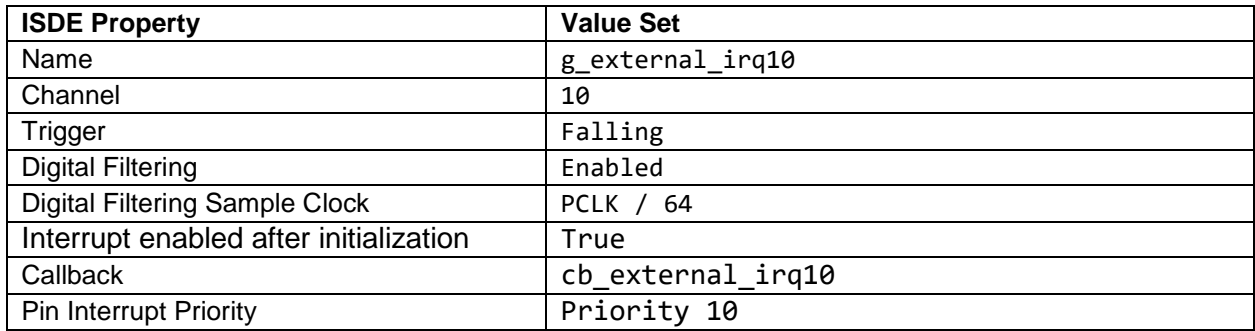

#### **Table 17. Pin Configuration Settings for g\_external\_irq10 External IRQ Driver on r\_icu**

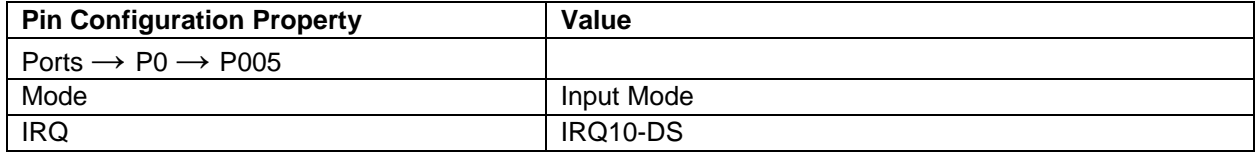

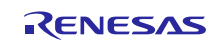

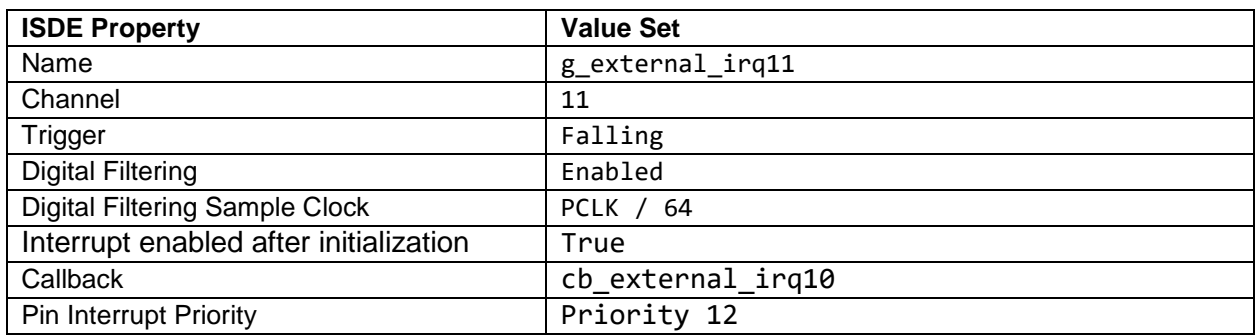

#### **Table 18. g\_external\_irq11 External IRQ Driver on r\_icu**

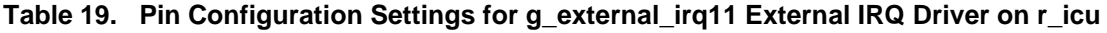

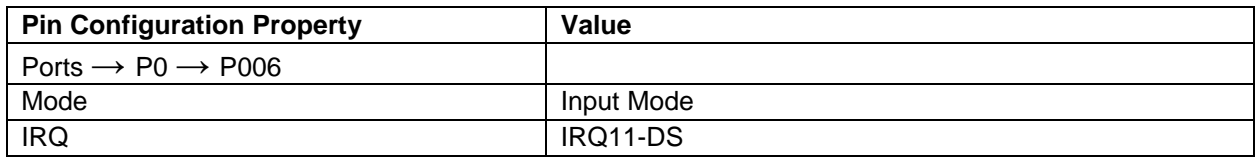

### <span id="page-15-0"></span>**8. Customizing the ADC Periodic Framework Module for a Target Application**

Some configuration settings will normally be changed by the developer from those shown in the application project; for example, the user can easily change the configuration settings for the ADC clock by updating the PCLKC in the **Clocks** tab. The user can also change the ADC port pins to select the desired analog input; this can be done using the **Pins** tab in the configurator. The ADC application project uses the on-chip temperature sensor to read the die temperature.

#### <span id="page-15-1"></span>**9. Running the ADC Periodic Framework Module Application Project**

To run the ADC Periodic Framework application project and to see it executed on a target kit, you can simply import it into your ISDE, compile and run debug.

To implement the ADC Periodic Framework application in a new project, follow the steps for defining, configuring, auto-generating files, adding code, compiling and debugging on the target kit. Following these steps is a hands-on approach that can help make the development process with SSP more practical, while just reading over the guide will tend to be more theoretical*.*

Note: The following steps are described in sufficient detail for someone experienced with the basic flow through the Synergy development process. If these steps are not familiar, refer to the first few chapters in the *SSP User's Manual* available as described in the References section at the end of this document.

To create and run the ADC Periodic Framework application project, simply follow these steps:

1. Refer to *Importing a Renesas Synergy Project* (11an0023eu0116-synergy-ssp-import-guide.pdf, included in this package) for instructions on importing the project into  $e^2$  studio ISDE or IAR Embedded Workbench<sup>®</sup> for Renesas Synergy<sup>™</sup> and building/running the application.

NOTE: If using the GCC compiler, as the application example sends floating point numbers to the virtual debug window via printf, ensure that the Linker setting "Use float with nano printf (-u \_printf\_float)" is selected, as shown in figure 7.

- 2. Connect to the host PC via a micro USB cable to J19 on the SK-S7G2 Kit.
- 3. Start to debug the application.

The output can be viewed in the Debug Console. You can place your thumb on the chip or blow air over the chip to see variation in temperature readings.

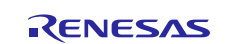

| Renesas Debug Virtual Console                          |
|--------------------------------------------------------|
| ADC average reading (Buffer 0) : $1538 == 76.743$ degF |
| ADC average reading (Buffer 1) : 1538 == 76.743 degF   |
| ADC average reading (Buffer 0) : 1539 == 77.097 degF   |
| ADC average reading (Buffer 1) : 1539 == 77.097 degF   |
| ADC framework stopped                                  |
| ADC framework stopped                                  |
| ADC framework started                                  |
| ADC framework started                                  |
| ADC average reading (Buffer 0) : 1539 == 77.097 degF   |
| ADC average reading (Buffer 1) : 1539 == 77.097 degF   |
|                                                        |

Figure 6. Example Output from ADC Periodic Framework Application Project (E2Studio, <sup>o</sup>F selected)

| Terminal I/O                                                                                                    |  | $\bullet$ $\downarrow$ $\times$ |
|----------------------------------------------------------------------------------------------------|--|---------------------------------|
| Output:                                                                                                    |  | Log file: Off                   |
| ADC average reading (Buffer 0) : $1541$ == 25.447 degC<br>ADC average reading (Buffer 1) : $1541$ == 25.447 degC<br>ADC average reading (Buffer $0$ ) : 1542 == 25.643 degC<br>ADC average reading (Buffer 1) : $1542 = 25.643$ degC<br>ADC average reading (Buffer $0$ ) : 1542 == 25.643 degC<br>ADC average reading (Buffer 1) : $1542 = 25.643$ degC<br>ADC average reading (Buffer $0$ ) : 1542 == 25.643 degC<br>ADC framework stopped |  |                                 |
| ADC framework started<br>ADC average reading (Buffer 1) : $1542 = 25.643$ degC<br>ADC average reading (Buffer $0$ ) : 1543 == 25.840 degC<br>ADC average reading (Buffer 1) : $1542 = 25.643$ degC                                                                                                    |  |                                 |
| ADC average reading (Buffer $0$ ) : 1543 == 25.840 degC                                                                                                    |  |                                 |

Figure 7. Example Output from ADC Periodic Framework Application Project (IAR-EW, <sup>o</sup>C selected)

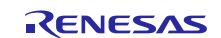

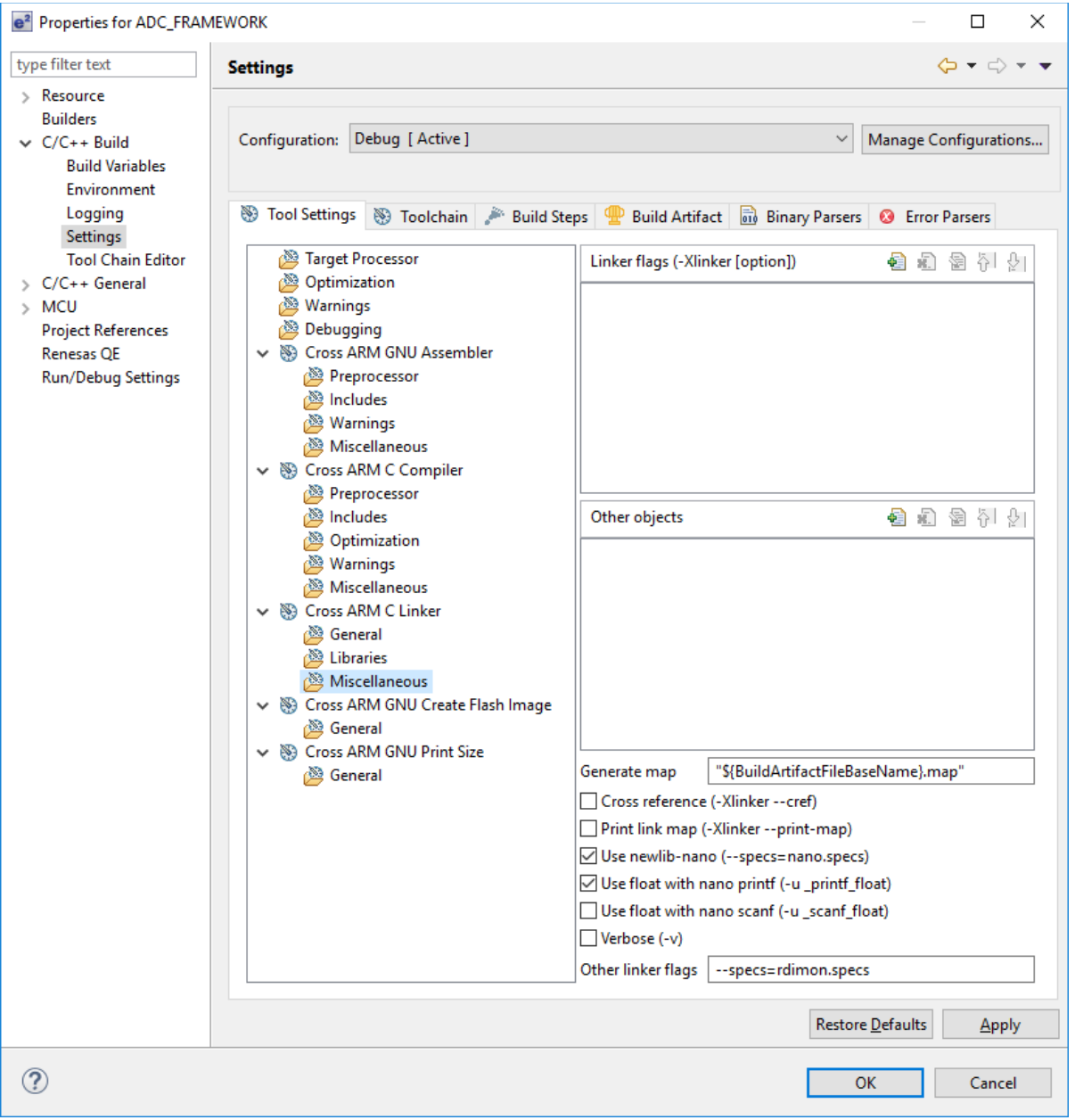

**Figure 8. Enabling float with nano printf** 

# <span id="page-17-0"></span>**10. ADC Periodic Framework Module Conclusion**

This module guide has provided all the background information needed to select, add, configure, and use the module in an example project. Many of these steps were time consuming and error-prone activities in previous generations of embedded systems. The Renesas Synergy™ Platform makes these steps much less time consuming and removes the common errors, like conflicting configuration settings or the incorrect selection of lower-level drivers. The use of high-level APIs (as demonstrated in the application project) illustrates additional development time savings by allowing work to begin at a high level and avoiding the time required in older development environments to use or, in some cases, create, lower-level drivers.

# <span id="page-17-1"></span>**11. ADC Periodic Framework Module Next Steps**

After you have mastered an ADC Periodic Framework module project, you may want to review a different example. You may find that the ADC HAL module is a better fit for your target application. The ADC HAL module guide illustrates the use of the ADC in a different implementation. Other application projects and application notes that demonstrate ADC use are available as described in the References section at the end of this document.

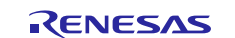

# <span id="page-18-0"></span>**12. ADC Periodic Framework Module Reference Information**

*SSP User Manual:* Available in html format in the SSP distribution package and as a pdf from the Synergy Gallery.

Links to all the most up-to-date sf\_adc\_periodic module reference materials and resources are available on the Synergy Knowledge Base: [https://en-support.renesas.com/knowledgeBase/16977526.](https://en-support.renesas.com/knowledgeBase/16977526)

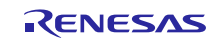

# **Website and Support**

Visit the following vanity URLs to learn about key elements of the Synergy Platform, download components and related documentation, and get support.

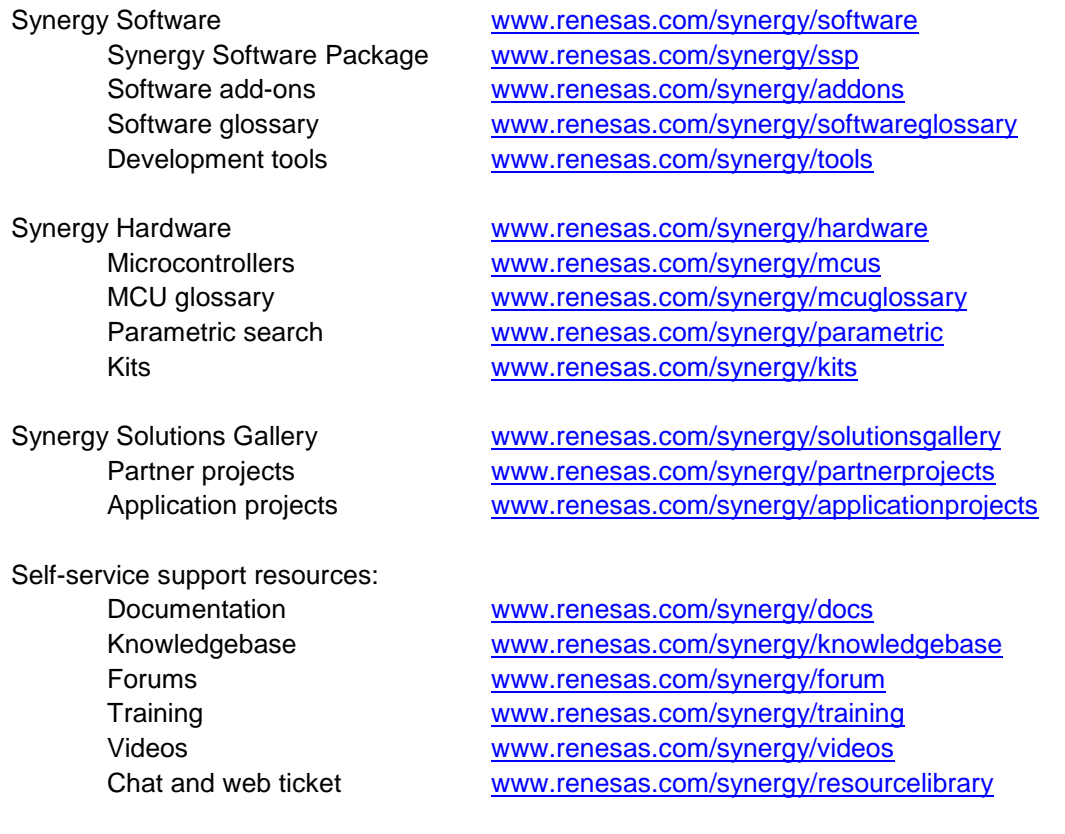

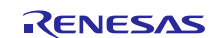

# **Revision History**

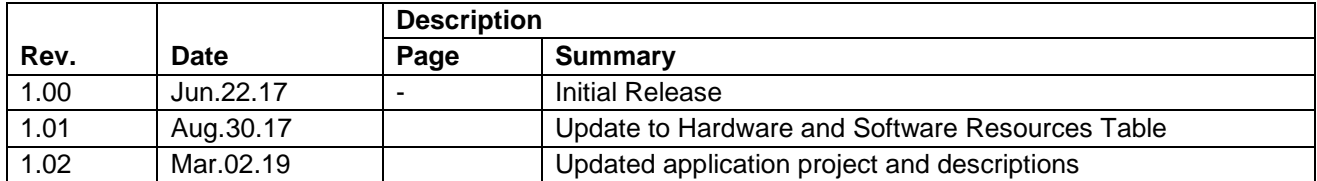

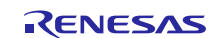

### **Notice**

- 1. Descriptions of circuits, software and other related information in this document are provided only to illustrate the operation of semiconductor products and application examples. You are fully responsible for the incorporation or any other use of the circuits, software, and information in the design of your product or system. Renesas Electronics disclaims any and all liability for any losses and damages incurred by you or third parties arising from the use of these circuits, software, or information.
- 2. Renesas Electronics hereby expressly disclaims any warranties against and liability for infringement or any other claims involving patents, copyrights, or other intellectual property rights of third parties, by or arising from the use of Renesas Electronics products or technical information described in this document, including but not limited to, the product data, drawings, charts, programs, algorithms, and application examples.
- 3. No license, express, implied or otherwise, is granted hereby under any patents, copyrights or other intellectual property rights of Renesas Electronics or others.
- 4. You shall not alter, modify, copy, or reverse engineer any Renesas Electronics product, whether in whole or in part. Renesas Electronics disclaims any and all liability for any losses or damages incurred by you or third parties arising from such alteration, modification, copying or reverse engineering.
- 5. Renesas Electronics products are classified according to the following two quality grades: "Standard" and "High Quality". The intended applications for each Renesas Electronics product depends on the product's quality grade, as indicated below.
	- "Standard": Computers; office equipment; communications equipment; test and measurement equipment; audio and visual equipment; home electronic appliances; machine tools; personal electronic equipment; industrial robots; etc.

"High Quality": Transportation equipment (automobiles, trains, ships, etc.); traffic control (traffic lights); large-scale communication equipment; key financial terminal systems; safety control equipment; etc.

Unless expressly designated as a high reliability product or a product for harsh environments in a Renesas Electronics data sheet or other Renesas Electronics document, Renesas Electronics products are not intended or authorized for use in products or systems that may pose a direct threat to human life or bodily injury (artificial life support devices or systems; surgical implantations; etc.), or may cause serious property damage (space system; undersea repeaters; nuclear power control systems; aircraft control systems; key plant systems; military equipment; etc.). Renesas Electronics disclaims any and all liability for any damages or losses incurred by you or any third parties arising from the use of any Renesas Electronics product that is inconsistent with any Renesas Electronics data sheet, user's manual or other Renesas Electronics document.

- 6. When using Renesas Electronics products, refer to the latest product information (data sheets, user's manuals, application notes, "General Notes for Handling and Using Semiconductor Devices" in the reliability handbook, etc.), and ensure that usage conditions are within the ranges specified by Renesas Electronics with respect to maximum ratings, operating power supply voltage range, heat dissipation characteristics, installation, etc. Renesas Electronics disclaims any and all liability for any malfunctions, failure or accident arising out of the use of Renesas Electronics products outside of such specified ranges.
- 7. Although Renesas Electronics endeavors to improve the quality and reliability of Renesas Electronics products, semiconductor products have specific characteristics, such as the occurrence of failure at a certain rate and malfunctions under certain use conditions. Unless designated as a high reliability product or a product for harsh environments in a Renesas Electronics data sheet or other Renesas Electronics document, Renesas Electronics products are not subject to radiation resistance design. You are responsible for implementing safety measures to guard against the possibility of bodily injury, injury or damage caused by fire, and/or danger to the public in the event of a failure or malfunction of Renesas Electronics products, such as safety design for hardware and software, including but not limited to redundancy, fire control and malfunction prevention, appropriate treatment for aging degradation or any other appropriate measures. Because the evaluation of microcomputer software alone is very difficult and impractical, you are responsible for evaluating the safety of the final products or systems manufactured by you.
- 8. Please contact a Renesas Electronics sales office for details as to environmental matters such as the environmental compatibility of each Renesas Electronics product. You are responsible for carefully and sufficiently investigating applicable laws and regulations that regulate the inclusion or use of controlled substances, including without limitation, the EU RoHS Directive, and using Renesas Electronics products in compliance with all these applicable laws and regulations. Renesas Electronics disclaims any and all liability for damages or losses occurring as a result of your noncompliance with applicable laws and regulations.
- 9. Renesas Electronics products and technologies shall not be used for or incorporated into any products or systems whose manufacture, use, or sale is prohibited under any applicable domestic or foreign laws or regulations. You shall comply with any applicable export control laws and regulations promulgated and administered by the governments of any countries asserting jurisdiction over the parties or transactions.
- 10. It is the responsibility of the buyer or distributor of Renesas Electronics products, or any other party who distributes, disposes of, or otherwise sells or transfers the product to a third party, to notify such third party in advance of the contents and conditions set forth in this document.
- 11. This document shall not be reprinted, reproduced or duplicated in any form, in whole or in part, without prior written consent of Renesas Electronics. 12. Please contact a Renesas Electronics sales office if you have any questions regarding the information contained in this document or Renesas
- Electronics products.
- (Note1) "Renesas Electronics" as used in this document means Renesas Electronics Corporation and also includes its directly or indirectly controlled subsidiaries.
- (Note2) "Renesas Electronics product(s)" means any product developed or manufactured by or for Renesas Electronics.

(Rev.4.0-1 November 2017)

#### **Corporate Headquarters Contact information**

TOYOSU FORESIA, 3-2-24 Toyosu, Koto-ku, Tokyo 135-0061, Japan [www.renesas.com](https://www.renesas.com/)

#### **Trademarks**

Renesas and the Renesas logo are trademarks of Renesas Electronics Corporation. All trademarks and registered trademarks are the property of their respective owners.

For further information on a product, technology, the most up-to-date version of a document, or your nearest sales office, please visit: [www.renesas.com/contact/.](https://www.renesas.com/contact/)